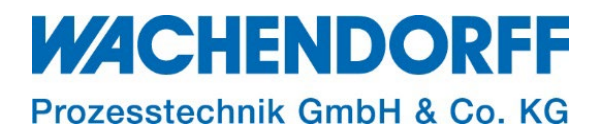

# Technical Note

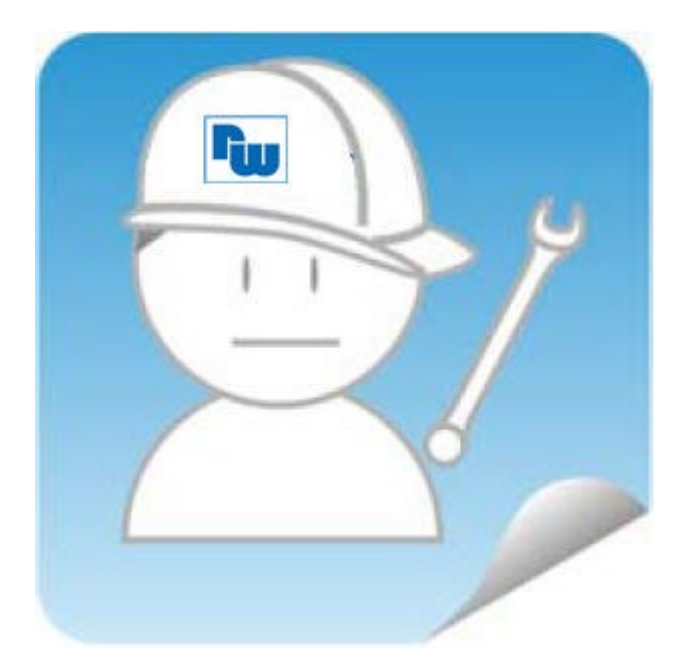

## **Gateways**

## TN 2401

## Einbindung einer Gerätebeschreibungsdatei im TIA-Portal

Version: 1.0

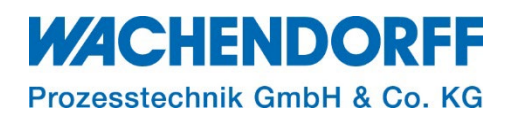

## <span id="page-1-0"></span>Inhaltsverzeichnis

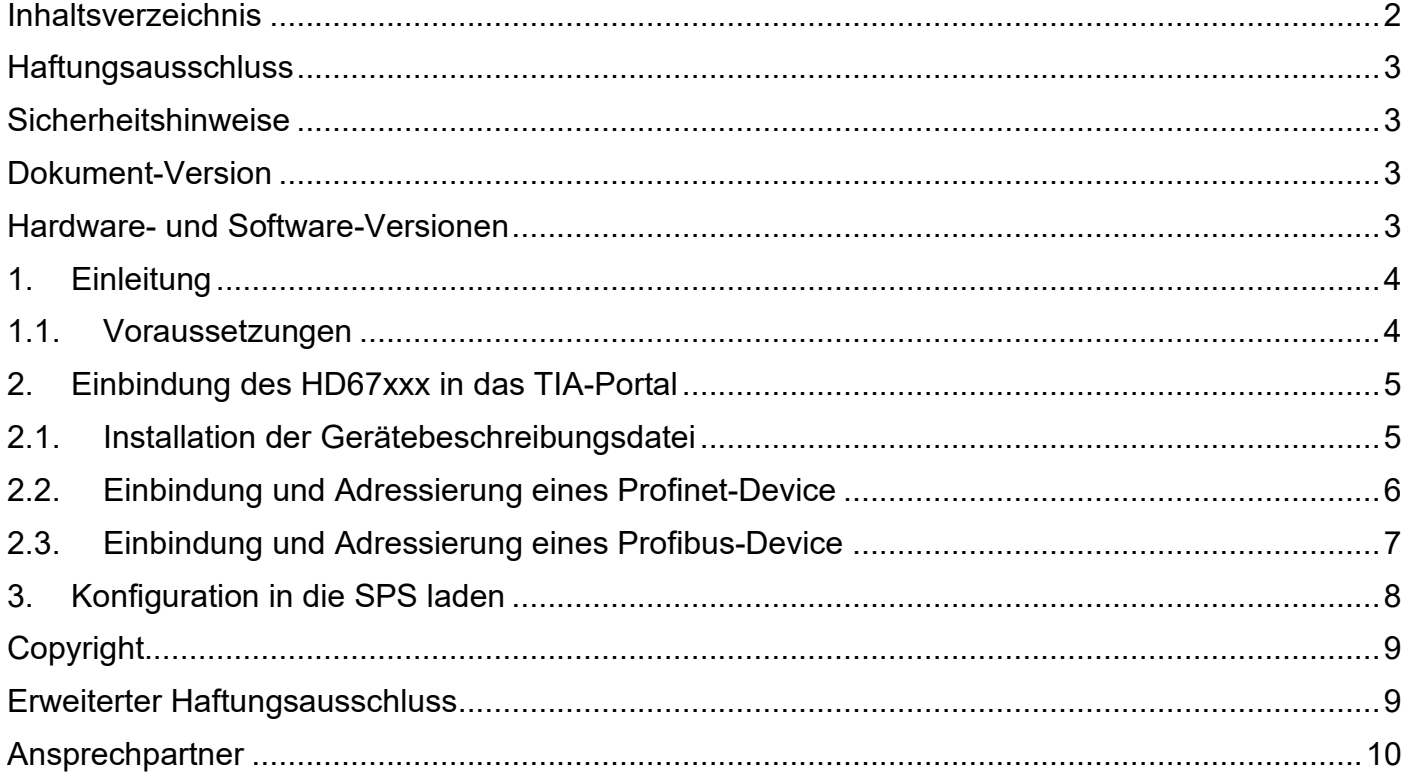

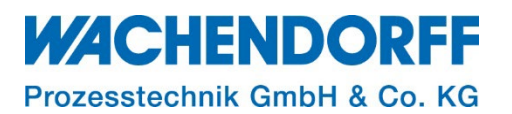

#### <span id="page-2-0"></span>**Haftungsausschluss**

Diese Technical Note dient als Beispiel einer funktionierenden Anwendung. Eine Haftung ist für Sach- und Rechtsmängel dieser Dokumentation, insbesondere für deren Richtigkeit, Fehlerfreiheit, Freiheit von Schutz- und Urheberrechten Dritter, Vollständigkeit und/oder Verwendbarkeit – außer bei Vorsatz oder Arglist – ausgeschlossen.

#### <span id="page-2-1"></span>**Sicherheitshinweise**

Zur Gewährleistung eines sicheren Betriebes darf das Gerät nur nach den Angaben in der Betriebsanleitung betrieben werden. Bei der Verwendung sind zusätzlich die für den jeweiligen Anwendungsfall erforderlichen Rechts- und Sicherheitsvorschriften zu beachten. Sinngemäß gilt dies auch bei Verwendung von Zubehör.

#### <span id="page-2-2"></span>**Dokument-Version**

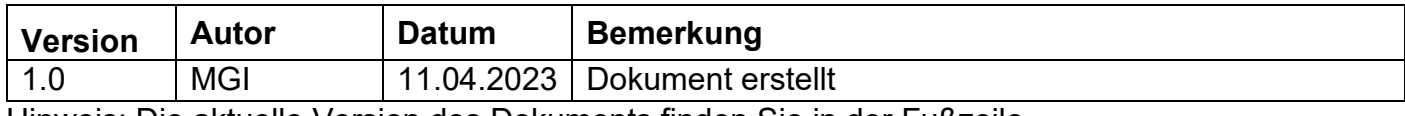

Hinweis: Die aktuelle Version des Dokuments finden Sie in der Fußzeile.

#### <span id="page-2-3"></span>**Hardware- und Software-Versionen**

Diese TN basiert auf folgenden Hardware- und Software-Versionen:

Stand der Hardware:

- Geräte ab dem Jahr 2022
- TIA-Portal V12

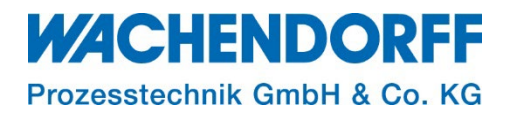

#### <span id="page-3-0"></span>**1. Einleitung**

In dieser Technical Note TN wird beschrieben wie ein ADF-Gateway in das TIA-Portal eingebunden und adressiert wird.

#### <span id="page-3-1"></span>**1.1. Voraussetzungen**

Dieses Dokument setzt bestimmte Hardware und Software voraus, deren Umgang und Einrichtung in diesem Dokument nicht weiter beschrieben wird. Es werden folgenden Punkte und deren Umgang vorausgesetzt:

- Installation und Umgang mit der SW67xxx
- Installation und Umgang mit Siemens TIA-Portal

*Hinweis:* Lesen Sie im Voraus die Bedienungsanleitung Ihres ADF-Gateways. Weitere Informationen und weiterführende Dokumente finden Sie in unseren Technischen Unterlagen im Downloadbereich unter [https://www.wachendorff-prozesstechnik.de/produktgruppen/gateways](https://www.wachendorff-prozesstechnik.de/produktgruppen/gateways-und-protokollwandler/informationen/downloads/)[und-protokollwandler/informationen/downloads/.](https://www.wachendorff-prozesstechnik.de/produktgruppen/gateways-und-protokollwandler/informationen/downloads/)

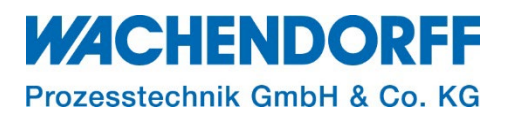

#### <span id="page-4-0"></span>**2. Einbindung des HD67xxx in das TIA-Portal**

Die Konfiguration der Implementierung wurde mit Hilfe der TIA-Portal V12 Software von Siemens wie beschrieben erstellt. Im Falle dass eine andere Projektierungs-Software verwendet wird, bitten wir Sie, sich an die Dokumentation des Softwareherstellers zu halten.

#### <span id="page-4-1"></span>**2.1. Installation der Gerätebeschreibungsdatei**

Mit der Installation der Compositor Software SW67xxx besteht die Möglichkeit, aus der SW67xxx heraus eine GSD- oder GSDML-Datei (Profibus oder Profinet) mit Ihren getätigten Einstellungen zu erstellen. Diese Datei soll nun im TIA-Portal eingebunden werden.

*Hinweis:* Das Erstellen der GSD- oder GSDML-Datei wird im jeweiligen Handbuch Ihres Gateway beschrieben.

- Öffnen Sie unter dem Reiter "Extras" die Option "Gerätebeschreibungsdatei (GSD) installieren".
- Navigieren Sie zu dem Pfad, unter dem Sie Ihre Datei abgespeichert haben, markieren diese und tätigen Sie den Button "Installieren".
- Unter Installation sehen Sie den Installationsfortschritt.
- Bestätigen Sie die Installation mit dem Button "Schließen".

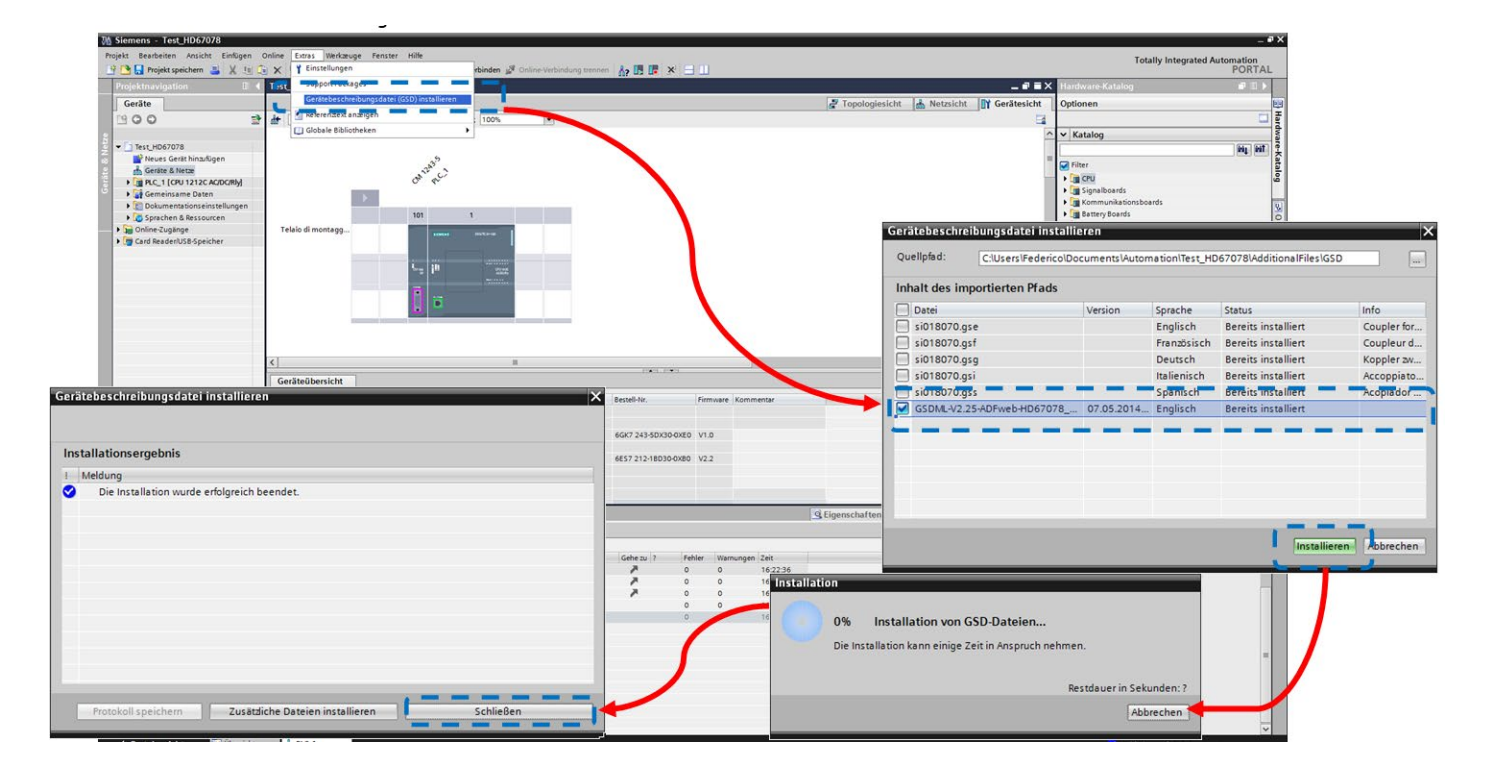

*Abbildung 1: Installation der Gerätebeschreibungsdatei des ADF-Gerätes*

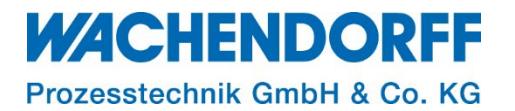

#### <span id="page-5-0"></span>**2.2. Einbindung und Adressierung eines Profinet-Device**

- Wählen Sie die Schaltfläche "Geräte & Netze".
- Öffnen Sie im Katalog die Dropdownfläche "Weitere Feldgeräte Profinet IO".
- Wählen Sie unter "Gateway" den gewünschten HD67xxx-Ordner aus und drücken Sie zweimal auf das "Gerätemodul".

*Hinweis:* Wenn Sie mehr als eine GSD-Datei installiert haben, gehen Sie zu Abschnitt "Information" und im Feld "Version" wählen Sie die richtige GSD-Datei aus, bevor Sie durch einen Doppelklick das "Geräte-Modul" aktivieren

- Indem Sie die Ethernet-Verbindung zwischen beiden Schnittstellen einziehen, verbinden Sie die Ethernet-Schnittstelle des Geräte-Modul mit der PN-Schnittstelle der CPU.
- Tragen Sie anschließend den Profinet-Gerätenamen und die IP-Adesse, wie zuvor im Compositor SW67xxx angegeben ein.

*Hinweis:* Neben der IP-Adresse muss auch der getätigten Profinet-Gerätenamen übereinstimmen. Vergleichen Sie diesen mit dem der SW67xxx-Projektierung!

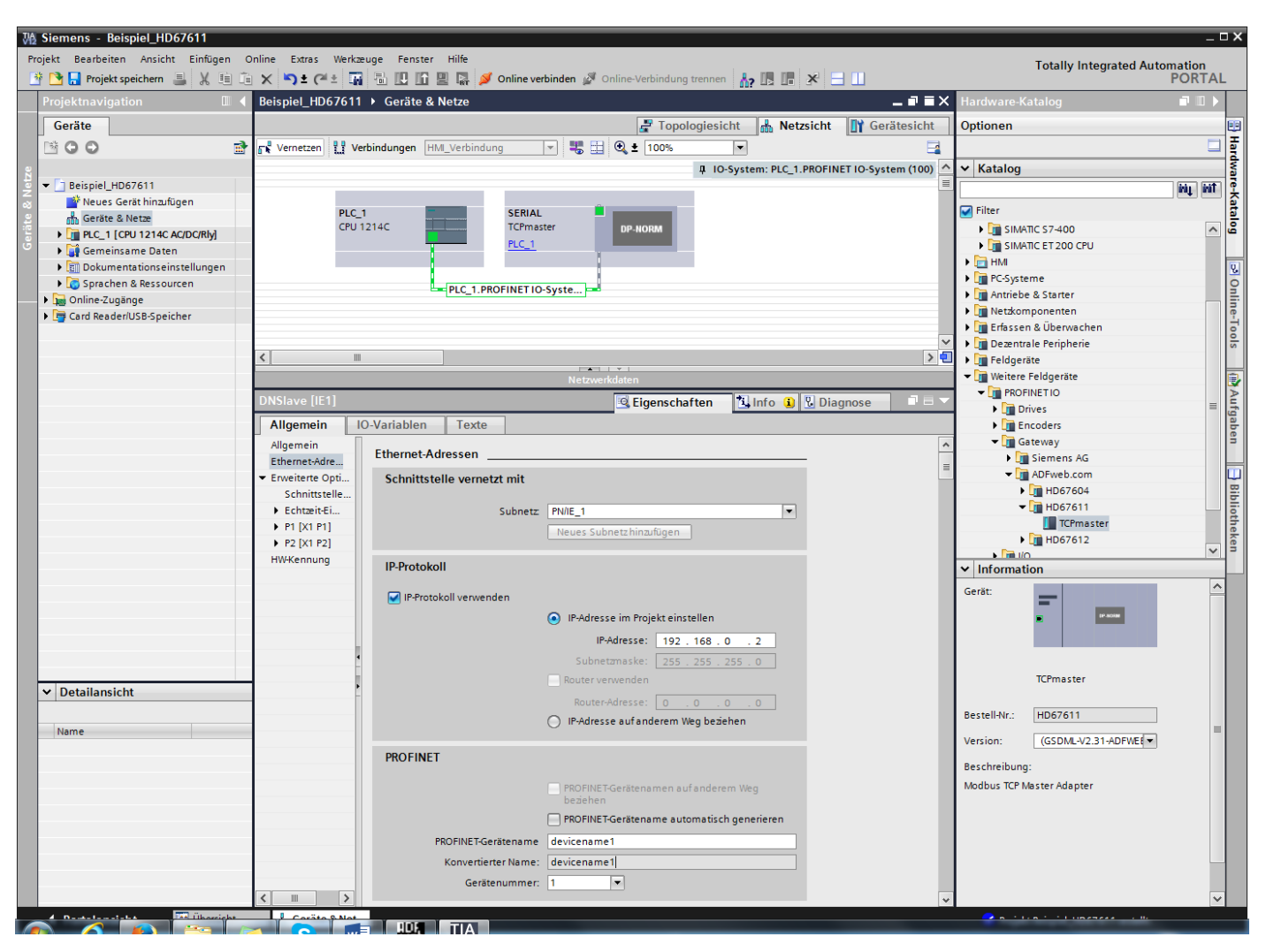

*Abbildung 2: Einbindung und Adressierung PN-Device*

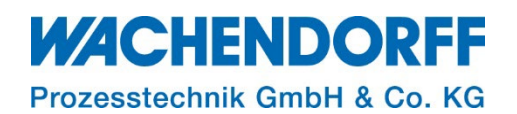

#### <span id="page-6-0"></span>**2.3. Einbindung und Adressierung eines Profibus-Device**

- Wählen Sie die Schaltfläche "Geräte & Netze".
- Öffnen Sie im Katalog die Dropdownfläche "Weitere Feldgeräte Profibus DP".
- Wählen Sie unter "Gateway" den gewünschten HD67xxx-Ordner aus und drücken Sie zweimal auf das "Gerätemodul".

*Hinweis:* Wenn Sie mehr als eine GSD-Datei installiert haben, gehen Sie zu Abschnitt "Information" und im Feld "Version" wählen Sie die richtige GSD-Datei aus, bevor Sie durch einen Doppelklick das "Geräte-Modul" aktivieren

- Indem Sie die Profibus-Verbindung zwischen beiden Schnittstellen einziehen, verbinden Sie die Profibus-Schnittstelle des Gerätemodul mit der PD-Schnittstelle der CPU.
- Tragen Sie anschließend die Geräte-Adesse, wie zuvor im Compositor SW67xxx angegeben ein.

*Hinweis:* Die Profibus-Adresse musss mit der getätigten Profibus-Adresse aus Ihrer SW67xxx-Projektierung übereinstimmen!

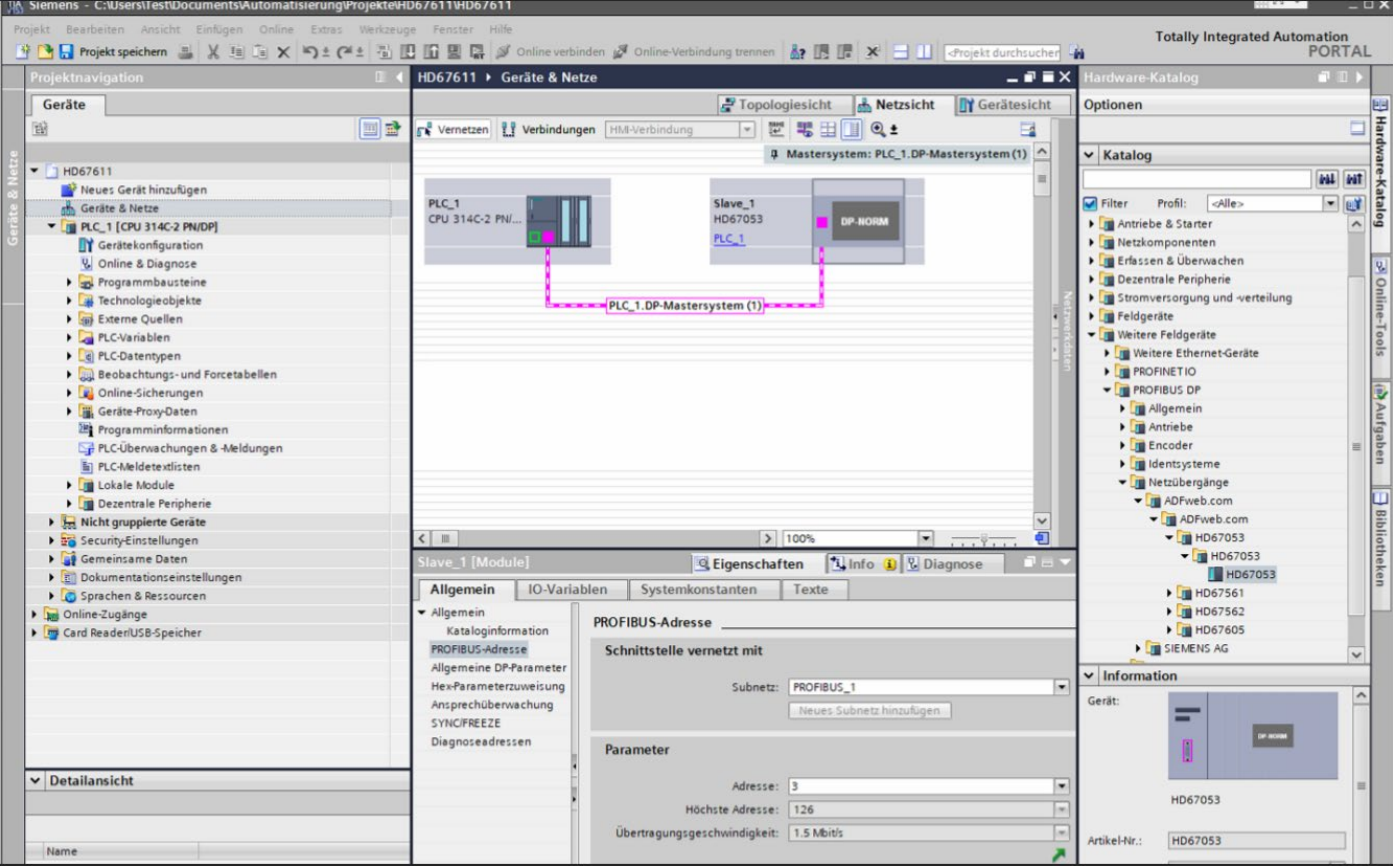

*Abbildung 3: Einbindung und Adressierung PD-Device*

#### **WACHENDORFF** Prozesstechnik GmbH & Co. KG

#### <span id="page-7-0"></span>**3. Konfiguration in die SPS laden**

Laden Sie die Konfiguration in die SPS.

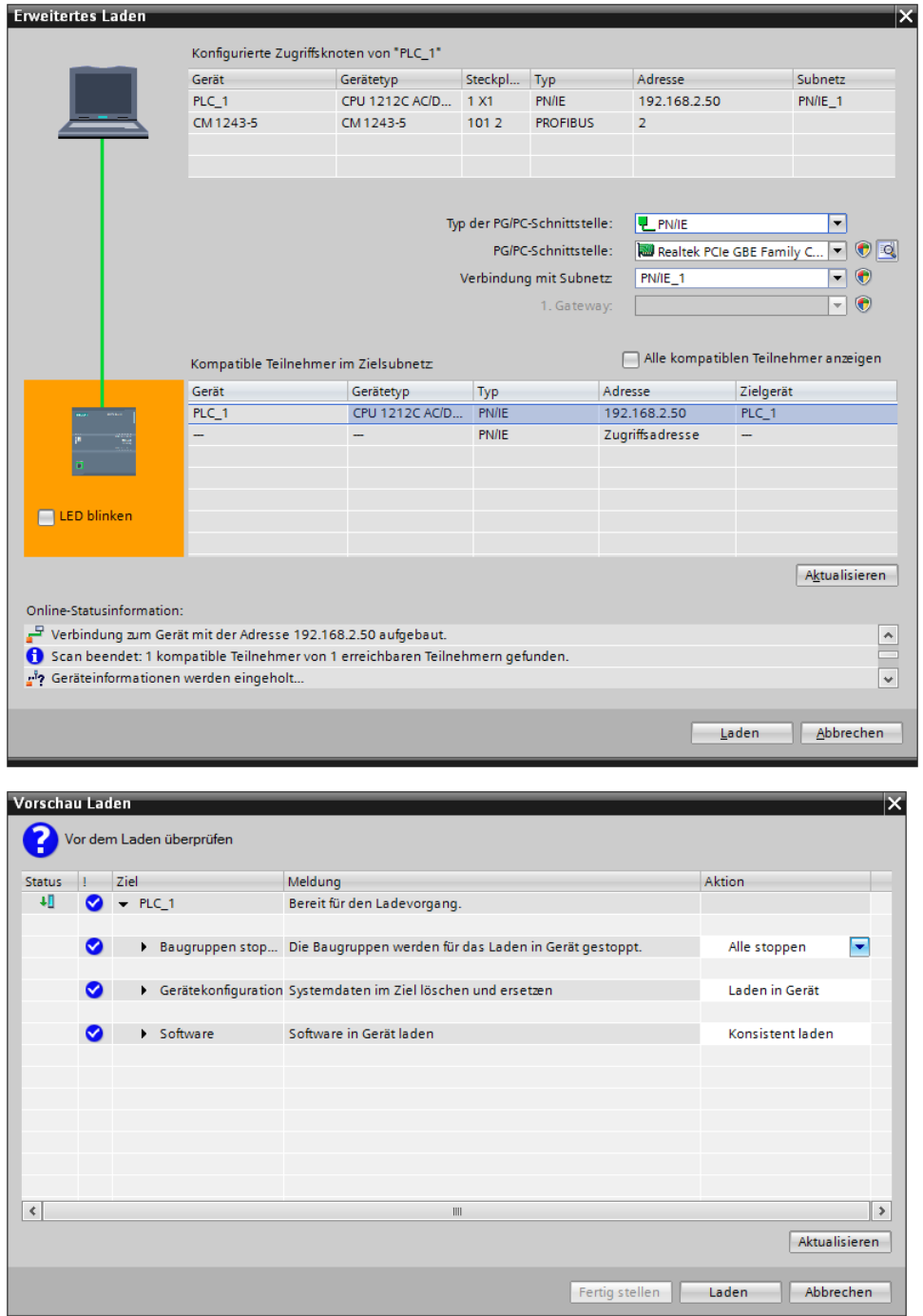

*Abbildung 4: Laden in die SPS*

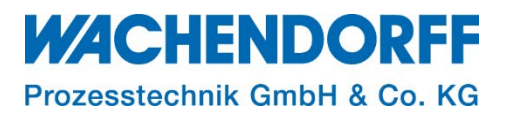

#### <span id="page-8-0"></span>**Copyright**

Dieses Dokument ist Eigentum der Fa. Wachendorff Prozesstechnik GmbH & Co. KG. Das Kopieren und die Vervielfältigung sind ohne vorherige Genehmigung verboten. Inhalte der vorliegenden Dokumentation beziehen sich auf das dort beschriebene Gerät bzw. die beschriebene Produktgruppe.

#### <span id="page-8-1"></span>**Erweiterter Haftungsausschluss**

Alle technischen Inhalte innerhalb dieses Dokuments können ohne vorherige Benachrichtigung modifiziert werden. Der Inhalt des Dokuments ist Inhalt einer wiederkehrenden Revision. Bei Verlusten durch Feuer, Erdbeben, Eingriffe durch Dritte oder anderen Unfällen, oder bei absichtlichem oder versehentlichem Missbrauch oder falscher Verwendung, oder Verwendung unter unnormalen Bedingungen werden Reparaturen dem Benutzer in Rechnung gestellt. Wachendorff Prozesstechnik ist nicht haftbar für versehentlichen Verlust durch Verwendung oder Nichtverwendung dieses Produkts, wie etwa Verlust von Geschäftserträgen. Wachendorff Prozesstechnik haftet nicht für Folgen einer sachwidrigen Verwendung.

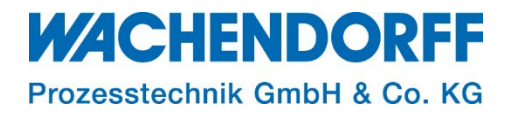

#### <span id="page-9-0"></span>**Ansprechpartner**

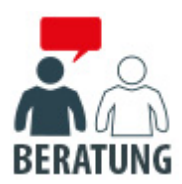

#### **Anwendungsberatung, Produktauswahl**

(Zur Geräteauswahl vor einer Kaufentscheidung.) wenden Sie sich bitte an:

- T: +49 6722 9965-544
- M: [Beratung@wachendorff.de](mailto:Beratung@wachendorff.de)

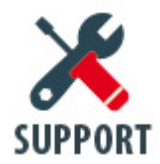

**Technische Unterstützung** (Bei der Inbetriebnahme oder im laufenden Betrieb.) wenden Sie sich bitte an:

- T: +49 6722 9965-966
- M: [Support@wachendorff.de](mailto:Support@wachendorff.de)

# **WACHENDORFF**

## Prozesstechnik GmbH & Co. KG

Wachendorff Prozesstechnik GmbH & Co. KG Industriestrasse 7 . D-65366 Geisenheim

Tel.: +49 (0) 6722 / 9965 - 20 Fax: +49 (0) 6722 / 9965 - 78 E-Mail: [wp@wachendorff.de](mailto:wp@wachendorff.de) www.wachendorff-prozesstechnik.de

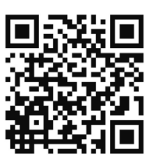